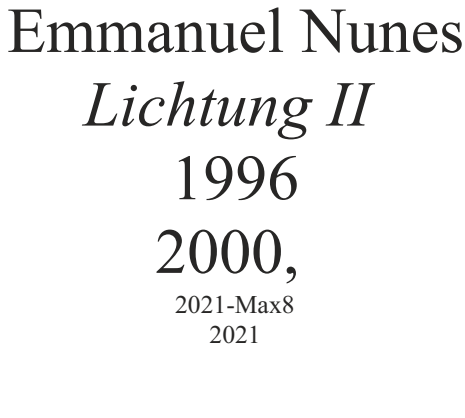

# **ircam**  $\equiv$  Centre Pompidou

The setup and the execution of the electroacoustic part of this work requires a Computer Music Designer (Max expert).

# **Table of Contents**

<span id="page-1-0"></span>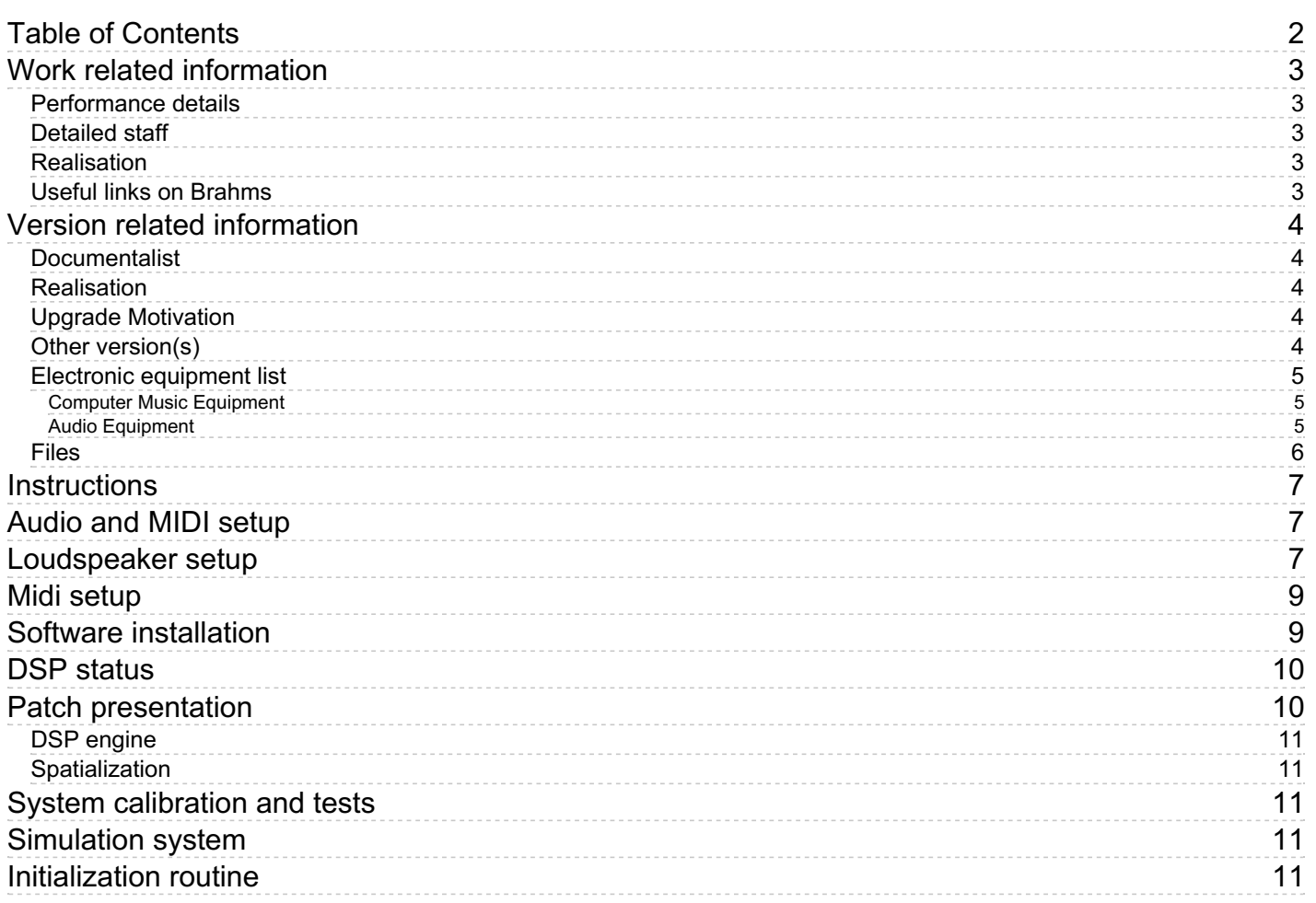

# <span id="page-2-0"></span>**Work related information**

#### <span id="page-2-1"></span>**Performance details**

- May 16, 1996, création partielle : Portugal, Lisbonne, vingtièmes rencontres Gulbenkian de musique contemporaine
- June 22, 2000, création intégrale : France, Paris

#### Publisher : Ricordi

### <span id="page-2-2"></span>**Detailed staff**

2 clarinets, bass clarinet, horn, trombone, tuba (also euphonium), 4 percussionists, harp, strings, violin, viola, cello, double bass

#### <span id="page-2-3"></span>**Realisation**

- Eric Daubresse
- Ipke Starke

#### <span id="page-2-4"></span>**Useful links on Brahms**

- *[Lichtung](https://brahms.ircam.fr/en/works/work/10857/) II* **for ensemble and live electronics (1995-2000), 31mn**
- **[Emmanuel](https://brahms.ircam.fr/en/composers/composer/2432/) Nunes**

# <span id="page-3-0"></span>**Version related information**

Performance date: Sept. 8, 2007 Documentation date: May 20, 2021 Version state: valid, validation date : Dec. 9, 2021, update : June 27, 2022, 8:47 a.m.

### <span id="page-3-1"></span>**Documentalist**

Joao Svidzinski (Joao.Svidzinski@ircam.fr)

You noticed a mistake in this documentation or you were really happy to use it? Send us feedback!

# <span id="page-3-2"></span>**Realisation**

- Emmanuel Nunes (Composer)
- Eric Daubresse (Computer Music Designer)

Default work length: 31 mn

# <span id="page-3-3"></span>**Upgrade Motivation**

2021 port (Max8 64bit with 48Khz SR) of the 2004 version

# <span id="page-3-4"></span>**Other version(s)**

- [Emmanuel](https://brahms.ircam.fr/sidney/work/1484/) Nunes Lichtung II premiere 1996 archive NeXT (Nov. 27, 2020)
- [Emmanuel](https://brahms.ircam.fr/sidney/work/1485/) Nunes Lichtung II 2007 version (Max4) (Nov. 27, 2020)

### <span id="page-4-0"></span>**Electronic equipment list**

#### <span id="page-4-1"></span>**Computer Music Equipment**

- 1 MacBook Pro *Apple Laptops* (Apple)
- 1 Max 8 *Max* (Cycling74)
- 1 Fireface 802 *Sound Board* (RME)
- 1 MIDI Mixer *MIDI Mixer*

#### <span id="page-4-2"></span>**Audio Equipment**

14 Loudspeaker - *Loudspeakers*

### <span id="page-5-0"></span>**Files**

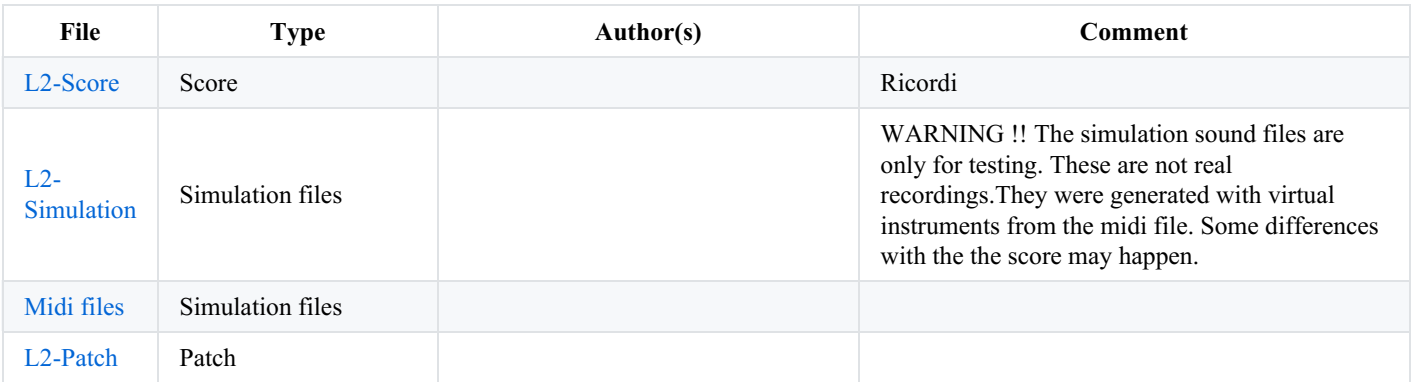

# <span id="page-6-0"></span>**Instructions**

<span id="page-6-1"></span>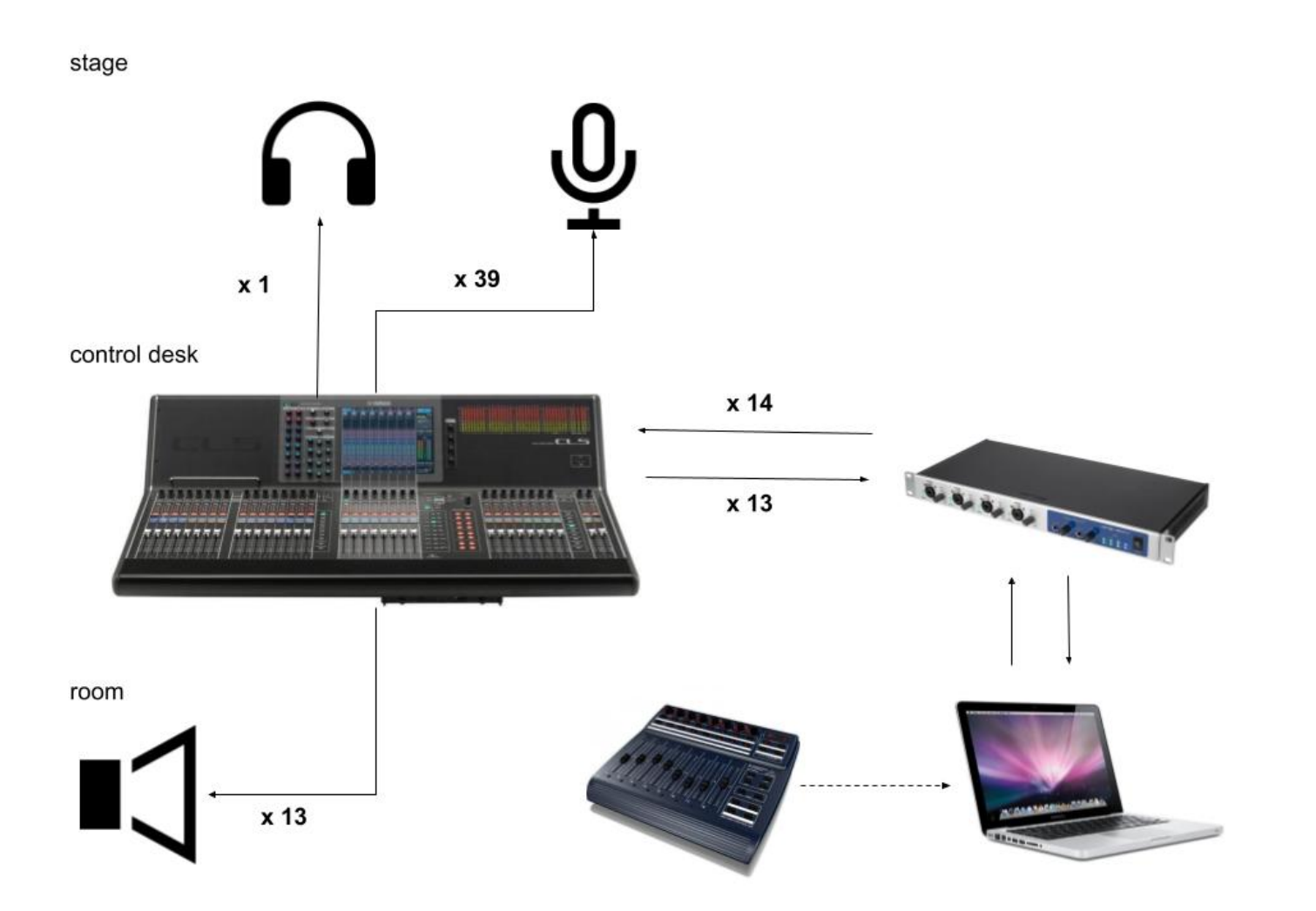

# <span id="page-6-2"></span>**Loudspeaker setup**

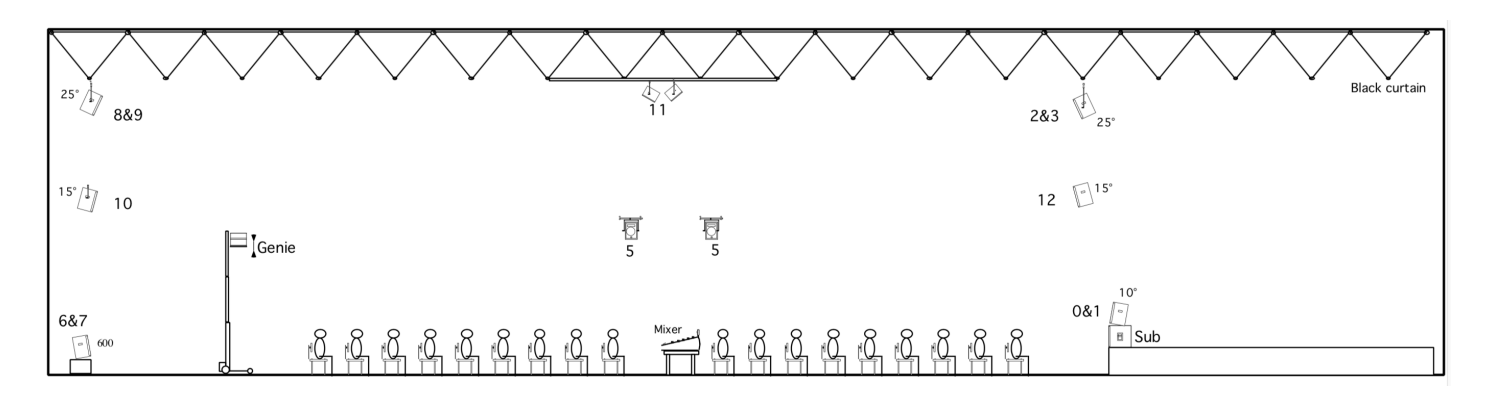

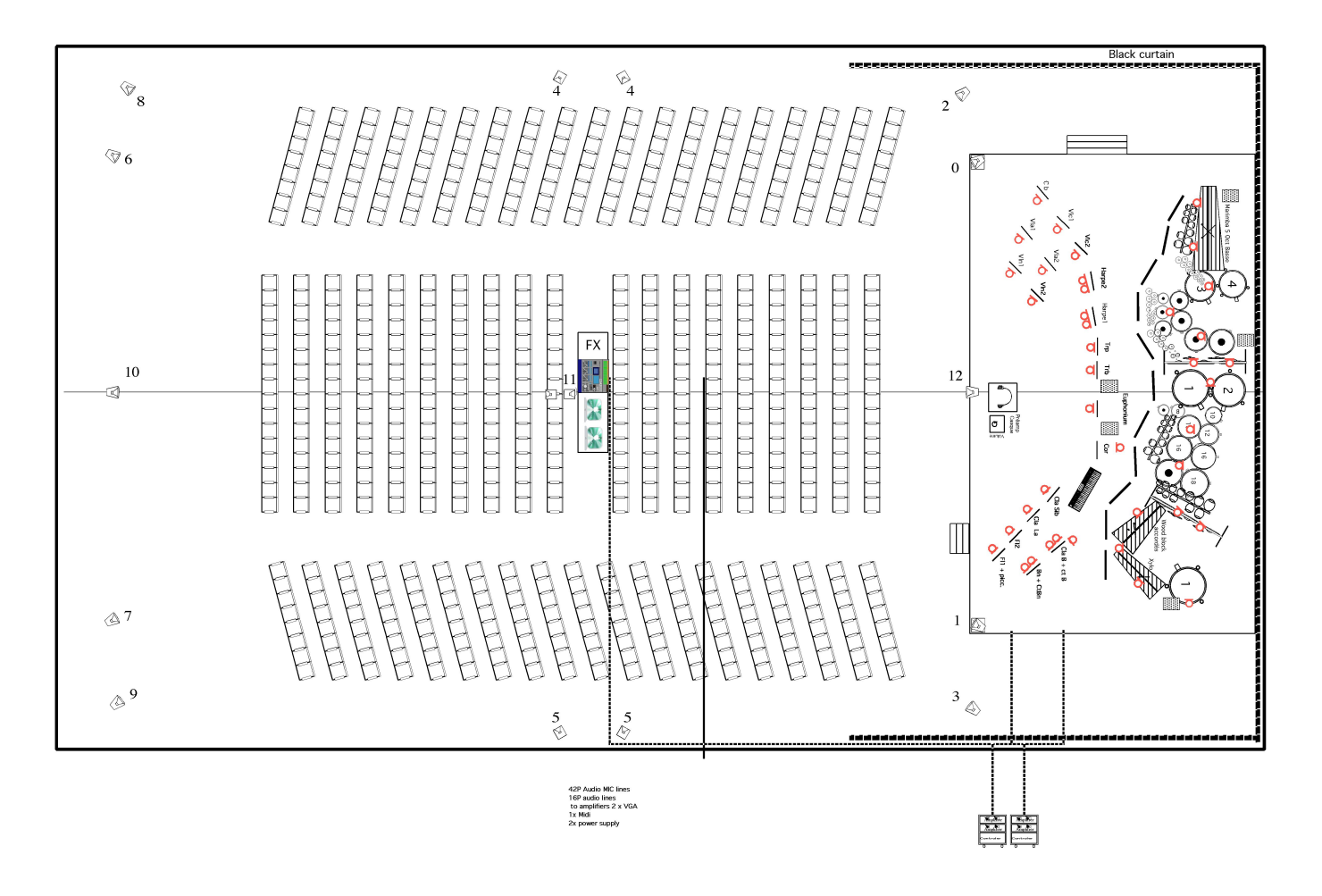

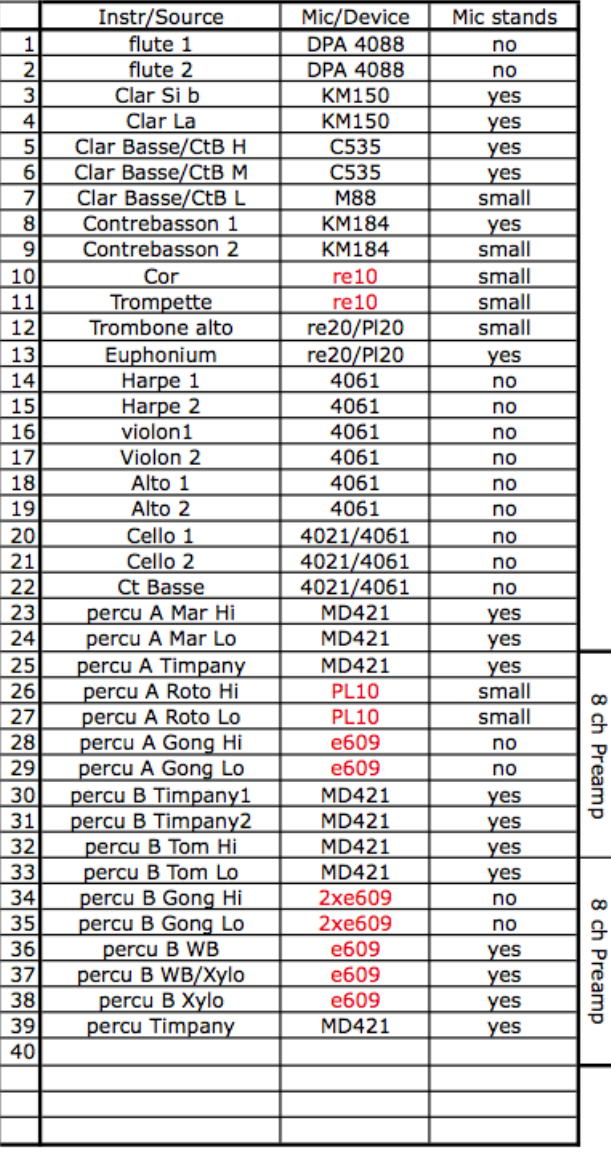

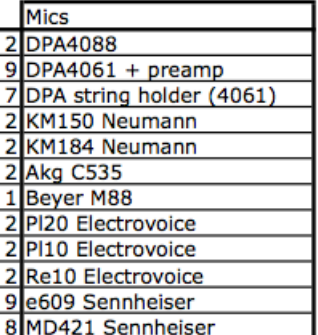

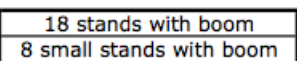

# <span id="page-8-0"></span>**Midi setup**

Use BCF-2000 or Lemur to control levels of treatment (change the "Midi device" in the main patch). Sliders:

- Control 1 [ctlin 7 1] = Direct level in  $dB$
- Control 2 [ctlin  $7 2$ ] = Frequency Shifter level
- Control 3 [ctlin 7 3] = Harmonizer 0 1 2 level
- Control 4 [ctlin  $74$ ] = Harmonizer 3 and FFT level in dB
- Control 5 [ctlin 7 5] = = Filters and reverb level in dB
- Control 6 [ctlin 7 6] = Synthesis level in dB
- Control 7 [ctlin 7 7] = Factorization envelopes length (1 normal length, 2 two times longer, 0.5 two times shorter)

### <span id="page-8-1"></span>**Software installation**

- 1. Download *L2-Patch.dmg* and *L2-Simulation.dmg* files.
- 2. In *Max 8*, choose *…/Lichtung2\_2021* in *option* > *File preferences*
- 3. Check the *Audio status* in *option > Audio Status*:
- 4. Close max and open *\_L2-2021.maxpat* (red label)

Document printed Mon 06 May 2024 10:47 IRCAM

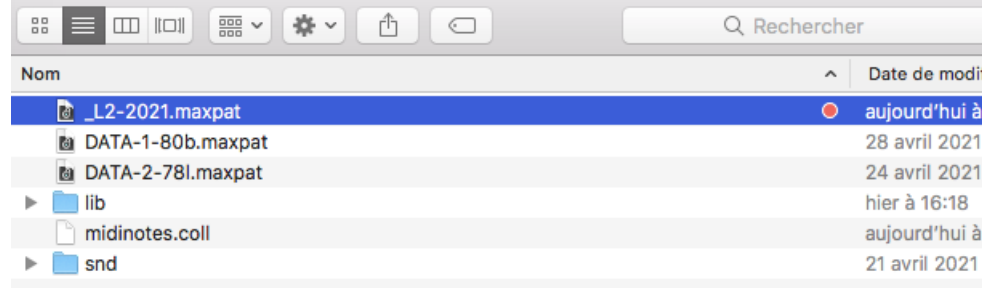

Lichtung2\_2021

# <span id="page-9-0"></span>**DSP status**

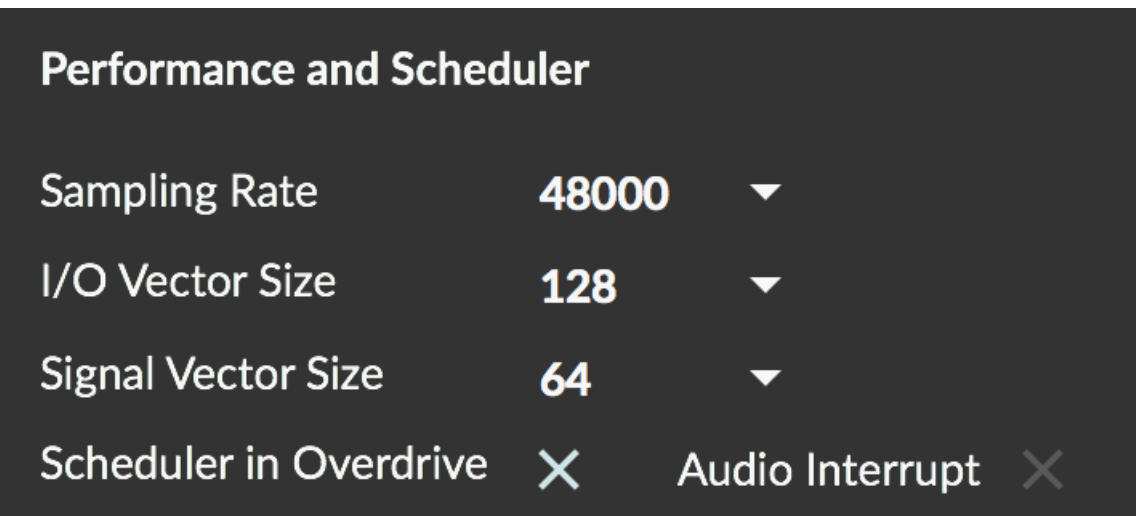

# <span id="page-9-1"></span>**Patch presentation**

The concert patch layout, as well as the DSP and control system, are based on the original version. The orignal patchs have been put together in a single patch.

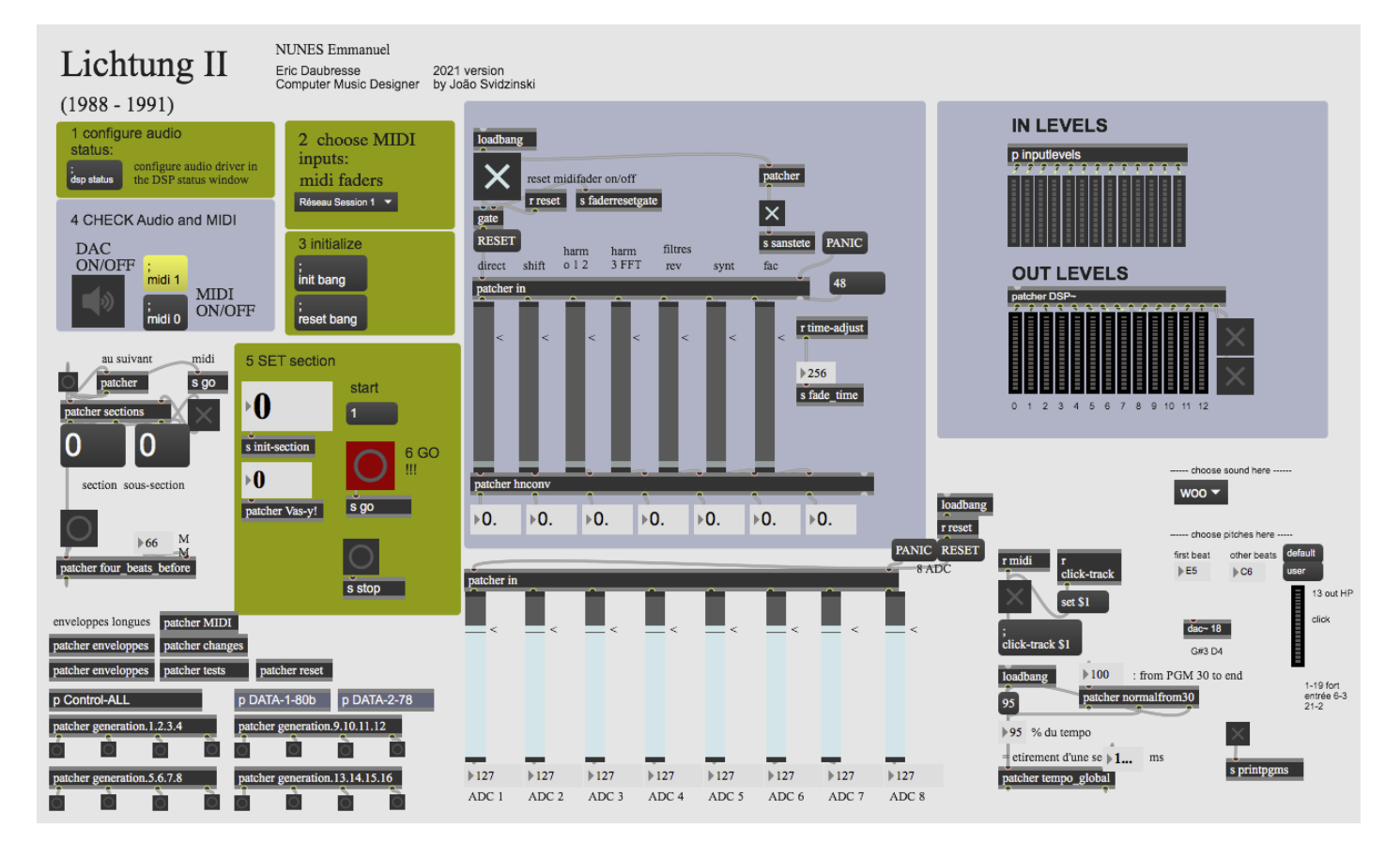

The DSP patch is accessible in the [patcher DSP~], at the left, just bellow "OUT LEVELS" The two control system are in the middle [DATA-1-80b] and [DATA-2-78].

#### <span id="page-10-0"></span>**DSP engine**

The DSP part consists of ring modulation, frequency shifter, harmonizer, reverb and FFT. They are based on the original version. See the Eric Daubresse's document for more information regarding DSP and spatialization. [http://brahms.ircam.fr/media/uploads/EN\\_L\\_92-FR.pdf](http://brahms.ircam.fr/media/uploads/EN_L_92-FR.pdf)

#### <span id="page-10-1"></span>**Spatialization**

Sounds are fixed or they move using rhythmic movements.

Movements are controlled by patchs called circuit, BNP and lope. Rhythms are controlled by the patcher generation. The three ways of moving can be used at the same time.

The sound envelope could be controlled with the fader "Factorization envelopes length" which controls factorization of the envelope duration. The bigger superfac is, the longer will be the sound envelope in each HP.

See the Eric Daubresse's document for more information regarding spatialization. <http://brahms.ircam.fr/media/files/2021/05/24/Lichtungen-eric.pdf>

# <span id="page-10-2"></span>**System calibration and tests**

- 1. Follow the Initialization routine (see it bellow).
- 2. Check the DSP status.
- 3. Check the Midi controller input.
- 4. Adjust the instruments input level.
- 5. Listen to the spatialisation. If the sound which goes from one to another HP is too long, decrease the superfactor. However, if you have holes of sound when the sound goes from an HP to another, increase the superfactor (see patch presentation, spatialization above for more details).

### <span id="page-10-3"></span>**Simulation system**

The simulation files could be used to test the setup before the rehearsal.

- 1. download *L2-Simulation* .
- 2. open *L2-Simulation.maxpat*.
- 3. Use it as a simulation of the adc mic input (the [r go] button in the main patch is synchronized with Simulation Patch).

#### WARNING!!

The simulation sound files are only for testing. They are not real recordings. It was generated with virtual instruments from the midi file. Some differences with the the score may happen.

# <span id="page-10-4"></span>**Initialization routine**

Check all the points explained in the main patch:

WARNING: Opening the main patch may take a long time due to the size of the file.

- 1. Configure audio status (see DSP status above).
- 2. Select the midi controller
- 3. Press "init" and "reset bang" buttons.
- 4. Turn on the DSP and midi.
- 5. Set the section according to the score. In the case of playing from the beginning, set "1" by pressing message 1, just below "start".
- 6. Press "Go" button (it must be synchronized with the conductor).

All the events are trigged automatically. The conductor must follow the click track whose output is the Dac 13.

This documentation is licensed under a Creative Commons [Attribution-NonCommercial-NoDerivatives](http://creativecommons.org/licenses/by-nc-nd/4.0/) 4.0 International License.

Version documentation creation date: May 20, 2021, 4:42 p.m., update date: June 27, 2022, 8:47 a.m.